# Dell Networking C-Series Systems Quick Start Guide

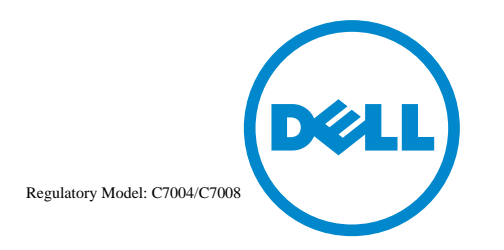

# Dell Networking C-Series Systems Quick Start Guide

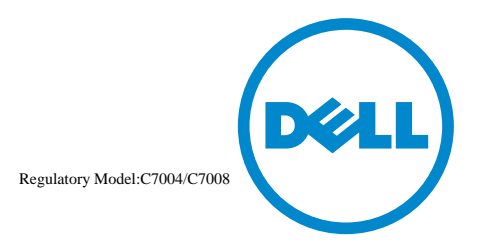

## Notes, Cautions, and Warnings

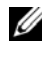

**NOTE:** A NOTE indicates important information that helps you make better use of your computer.

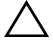

**CAUTION: A CAUTION indicates potential damage to hardware or loss of data if instructions are not followed.**

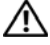

**WARNING: A WARNING indicates a potential for property damage, personal injury, or death.**

If you purchased a Dell Series computer, any references in this publication to Microsoft Windows operating systems are not applicable.

**Information in this publication is subject to change without notice. © 2014 Dell Inc. All rights reserved.**

Reproduction of these materials in any manner whatsoever without the written permission of Dell Inc. is strictly forbidden.

Copyright © 2014 Dell Inc. All rights reserved. This product is protected by U.S. and international copyright and intellectual property laws. Dell and the Dell logo are trademarks of Dell Inc. in the United States and/or other jurisdictions. All other marks and names mentioned herein may be trademarks of their respective companies.

Regulatory Model: C7004/C7008

\_\_\_\_\_\_\_\_\_\_\_\_\_\_\_\_\_\_\_\_

2014 - 01 P/N 0JVTD9 Rev. A02

# About this Guide

This document is intended as a Quick Start Guide to get new systems up and running and ready for configuration. For complete installation and configuration information, refer to the following documents:

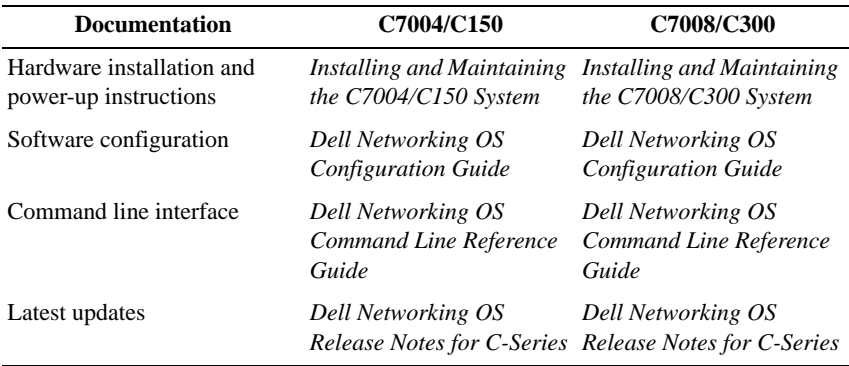

# 1

# Installing the Hardware

This guide assumes all site preparation has been performed before installing the chassis.

# Installing the Chassis

To install the C7004/C150 and the C7008/C300 chassis, Dell Networking recommends completing the installation procedures in the order presented below.

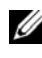

**NOTE:** Unless stated otherwise, the installation instructions apply to both the C7004/C150 and C7008/C300 chassis.

Always handle the system and its components with care. Avoid dropping the switch or its field replaceable units (FRUs).

**CAUTION: Always wear an electrostatic discharge (ESD)-preventive wrist or heel ground strap when handling the chassis and its components. As with all electrical devices of this type, take all necessary safety precautions to prevent injury when installing this system. ESD damage can occur if components are mishandled.**

Installing the Chassis in a Two-Post Rack

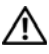

**WARNING: Use an equipment lift or pallet jack when lifting or moving the chassis. Install the chassis into the rack before inserting chassis components. Lift the chassis only from the bottom. Lifting by the chassis shelves or power supply openings might damage the chassis.**

**WARNING: To prevent bodily injury when mounting or servicing this unit in a rack, take special precautions to ensure that the system remains stable. The following guidelines are provided to ensure your safety:**

- **Mount this unit at the bottom of the rack if it is the only unit in the rack.**
- **When mounting this unit in a partially filled rack, load the rack from the bottom to the top with the heaviest component at the bottom of the rack.**
- **If the rack is provided with stabilizing devices, install the stabilizers before mounting or servicing the unit in the rack.**

Follow these steps to install the chassis into a 19-inch equipment rack:

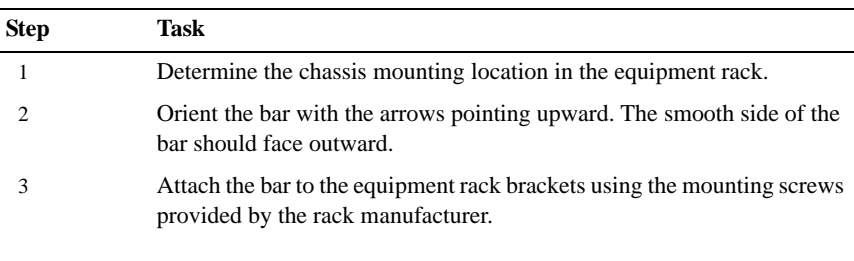

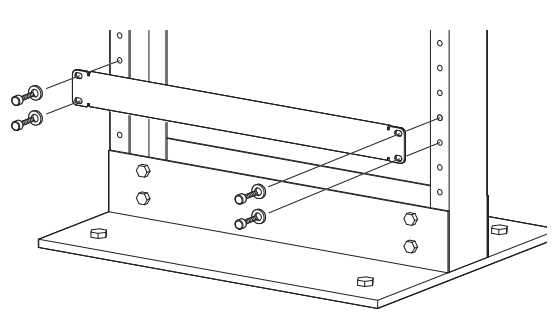

4 Use an equipment lift to align the chassis rack-mount holes with the equipment rack holes, and situate the chassis on top of the equipment rack bar.

#### 5 Insert screws (provided with your rack) through the chassis rackmounting bracket and into the equipment rack, and tighten them. **Step Task**

Rack Mounting the C7004/C150 Chassis

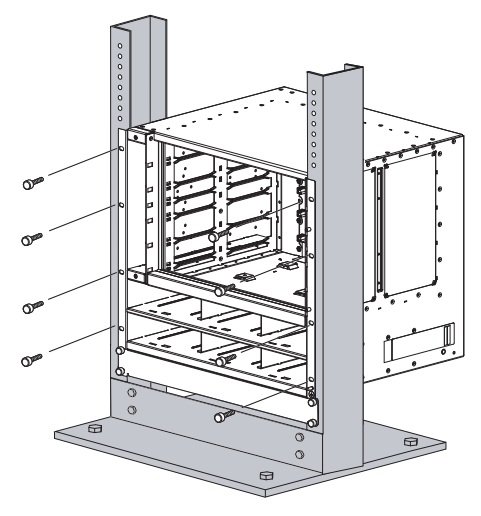

Rack Mounting the C7008/C300 Chassis

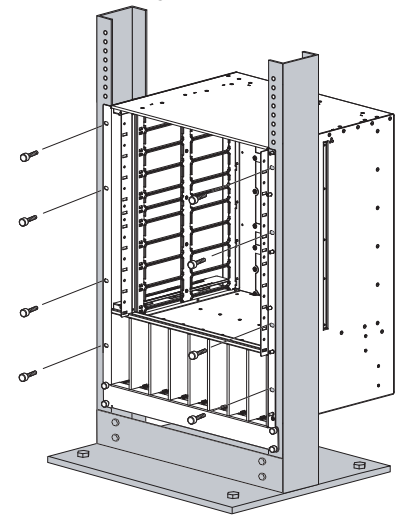

# Installing Power Modules

#### **CAUTION: Do not install the Power Supply 1200W-AC and Power Supply 1600W-AC in the same chassis. The line cards will power down and data may be lost.**

If there is a failure in the power supply, you must replace it. Power supplies are not field serviceable.

The C7004/C150 has six power supply slots at the front-bottom of the chassis. The C7008/C300 has eight power supply slots at the front-bottom of the chassis. The slots accept either the 1200W or 1600W AC power supply units (PSUs).

#### AC Power Supplies

- There are two types of power supplies: Power Supply 1200W-AC and Power Supply 1600W-AC. The minimum and redundant power supplies required to operate are listed in the table below. Dell Networking recommends the redundancy configuration.
- The following table lists the PSU requirements for Dell Networking OS version 8.4.5.0 or prior. 1600W-AC PSU is recognized by version 8.4.5.0 or later.

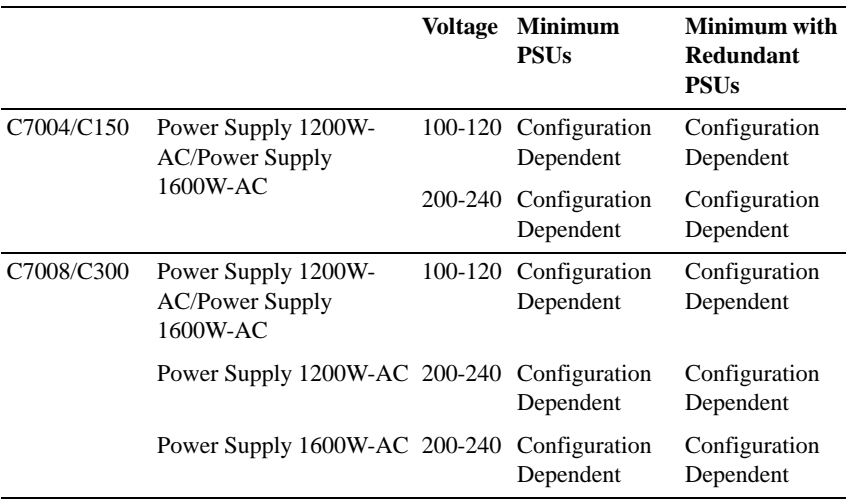

For Dell Networking OS version 8.4.6.0, the minimum PSUs required for system power is based on the power requirements of the RPMs, the line cards, and the type of fan tray present in the chassis. System Power Required = Power required for 2 RSMs + Power Required for Fan Tray + Power required for Line cards in the system.

Number of PSUs Required for System Power = System Power Required /90% of PSU power For power requirements corresponding to different components, refer to *Installing and Maintaining the C7004/C150 System* and *Installing and Maintaining the C7008/C300 System.* If N PSUs are required for system power, then N+1 th PSU is reserved for redundant system power. For details corresponding to PoE power availability, refer to Power Over Ethernet section of *Dell Networking OS Configuration Guide.*

- To protect against high-voltage shock, install a power supply blank on all unused power supply slots.
- Connect the AC power supply to the appropriate branch circuit protection as defined by local electrical codes.
- Verify that the remote power source complies with the system input power specifications.

**WARNING:** Use only the AC power cord supplied with the AC power supply. **Do not supply power to your system until you install the power supplies, fan tray, route processor modules (RPMs), and line cards.**

**WARNING: This product relies on the building's installation for short-circuit (overcurrent) protection. Ensure you use a fuse or circuit breaker no larger than 120 VAC, 15A U.S. (240 VAC, 10A international) on the phase conductors (all current-carrying conductors).**

**WARNING: The C7008/C300 does not have a main disconnect device installed. It is the responsibility of the installer to provide a suitable disconnecting device in the building installation and ensure that it is located/installed near the equipment and is easily accessible.**

**WARNING: Do not install the Power Supply 1200W-AC and Power Supply 1600W-AC in the same chassis. The line cards will power down and data may be lost.**

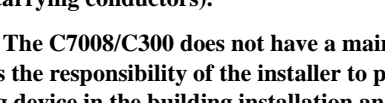

**WARNING: The C7008/C300 and C7004/C150 operates in either of two voltage ranges. The different power supply configuration supported is listed in the following table. As a safety precaution, do not install more than the recommended maximum number of PSUs (shown below), as this causes high leakage current. Install blank panels in all unused PSU slots.**

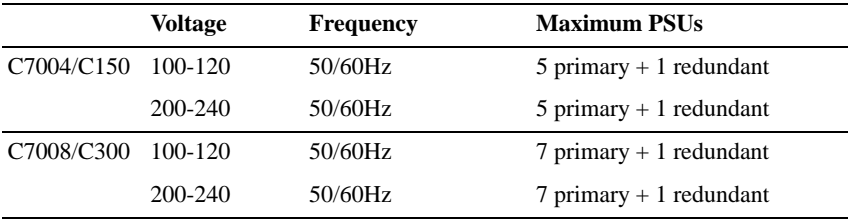

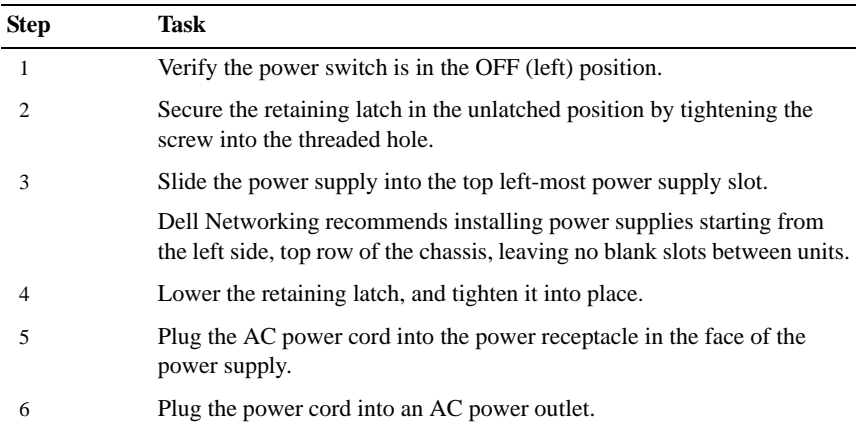

**NOTE:** The higher power of power over Ethernet plus (PoE+) (30W/port) is available only with Power Supply 1600W-AC and the PoE+ line card. When using the PoE line card or PoE+ line card and the Power Supply 1200W-AC, only 15.4W/port power is available. The maximum power per port is listed in the following table.

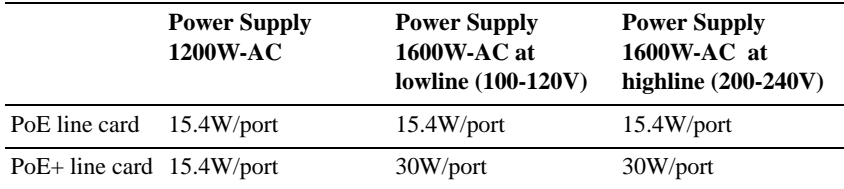

# Installing RPMs and Line Cards

The C7004/C150 system accommodates four line cards and two route processor modules (RPMs).

The C7008/C300 System accommodates eight line cards and two route processor modules (RPMs).

#### RPMs

The C-Series system requires at least one RPM; however, Dell Networking recommends two RPMs.

- One RPM provides 48 Gigabits of bandwidth to each line card.
- Two RPMs provides 96 Gigabits of bandwidth to each line card.
- To control airflow for adequate system cooling, personal safety, and EMI containment during operation, blanks are required in empty slots. You must install all chassis slots with operational modules or blanks. Always replace cards and blank panels immediately.
- The blank panels for RPMs and line cards are different sizes (RPM blanks are smaller); be sure that blank panels are installed in the correct slots.
- RPMs are hot-swappable, high availability (HA) is supported.
- If your system contains two RPMs, both RPMs must have the same software image.
- RPMs are interchangable between the C7008/C300 and the C7004/C150 only if they are running Dell Networking OS version 7.6.1.0 or later.

#### **CAUTION: RPMs are designed to be installed in either the R0 or R1 slot. Do not force RPMs into line cards slots. RPMs are keyed differently than line cards to prevent improper installation.**

#### Line Cards

Line cards are hot-swappable. You can insert line card into any line card slot. On the C7004/C150, line card slots are numbered 0 to 3. On the C7008/C300, line card slots are labeled 0 to 7. You can see the slot numbering labels when you install the fan tray.

• The VX2NW (C-Series 48 PORT 1GIGABIT ETHERNET LINE-CARD, SFP OPTICS REQUIRED (SERIES CB)) and F9M51 (C-Series 8 PORT 10GIGABIT ETHERNET LINE-CARD, XFP OPTICS REQUIRED

(SERIES CB)) line cards are interchangeable between the C7008/C300 and C7004/C150 only if the chassis is running Dell Networking OS version 7.6.1.0 or later.

• To control airflow for adequate system cooling, personal safety, and EMI containment during operation, blanks are required in empty slots. Yoou must install all chassis slots with operational modules or blanks. Always replace cards and blank panels immediately.

#### Installing RPMs and Line Cards

**WARNING: Always wear an ESD-preventive wrist or foot-heel ground strap when handling RPMs or line cards. Place RPMs and line cards on an antistatic surface when they are not installed. ESD damage can occur when components are mishandled.**

**CAUTION: Unlock the levers before inserting the line card into the chassis. Fully engage the locking mechanism after the card has been inserted; not doing so might damage the card below it when you insert that lower card.**

**NOTE:** The fan tray face panel has slot number markings for the RPMs and line cards. To simplify RPM and line card installation, insert the fan tray before the line cards.

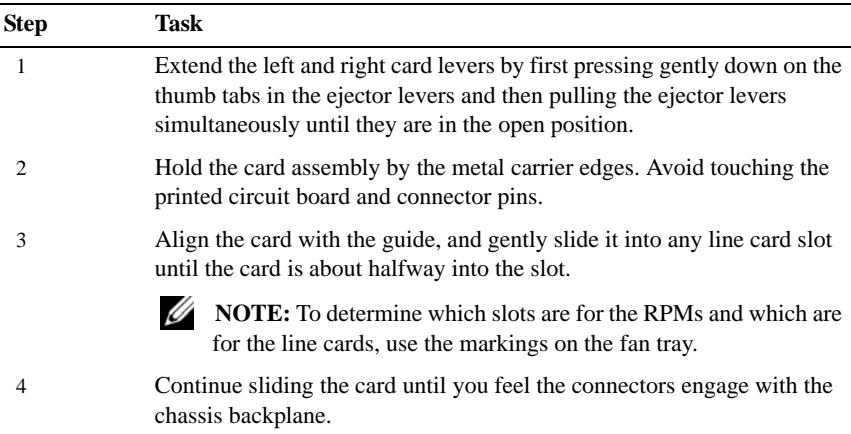

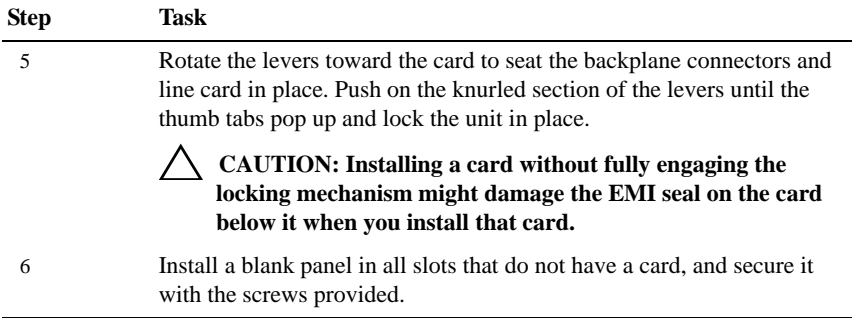

## Installing the Fan Tray

The C-Series chassis contains one field-replaceable fan tray. There are two types of fan trays that you can install: one contains six fans that run at varying speeds depending on system temperature; the other contains six fans that run at a constant speed. For both types of trays, air flows through the system toward the fans (right to left) and is exhausted on fan-side of the chassis. The fan tray is accessible from the front of the chassis.

#### **WARNING:** To ensure proper temperature and airflow control, the fan tray **must always be installed and operating properly.**

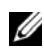

**NOTE:** The system does not have an air filter. Ensure that you clean the installation site and chassis regularly.

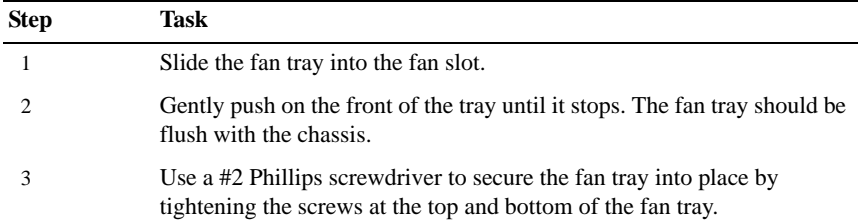

#### C7004/C150

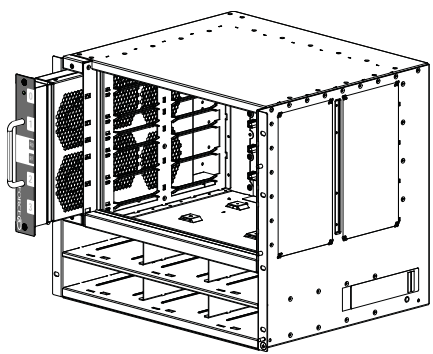

C7008/C300

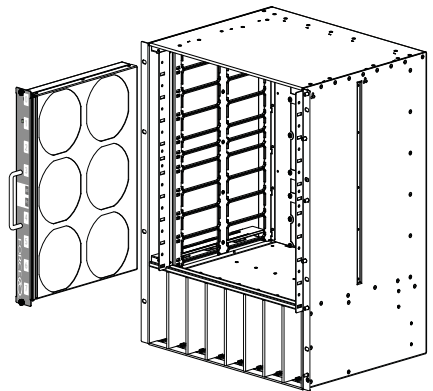

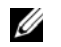

**NOTE:** The fan tray light emitting diodes (LEDs) remains lit when the chassis is powered up and the fan tray is functioning properly.

## Power Up Sequence

Before you supply power to the chassis, Dell Networking recommends reinspect your equipment rack and chassis.

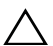

**CAUTION: Never operate the system without a fan tray.**

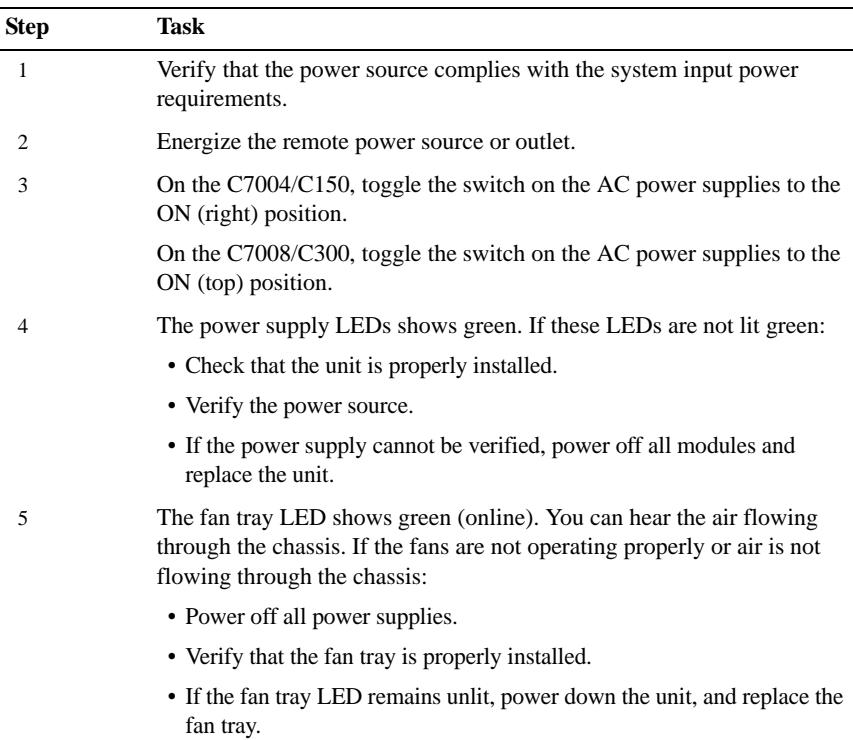

After you supply power to the system, the following occurs:

- The fan tray is operating.
- The green (online) fan tray, RPM, and line card LEDs are lit and remain lit as long as the system is receiving power and is operational.

When you supply power to the chassis, the system performs a series of power-on self tests. RPM and line card LEDs blink as the diagnostic programs run. You do not have to do anything while the tests run. Observe the process on your console monitor. When the boot process completes, the card LEDs remain online (green) and the console monitor displays the command line interface (CLI) prompt.

# Specifications

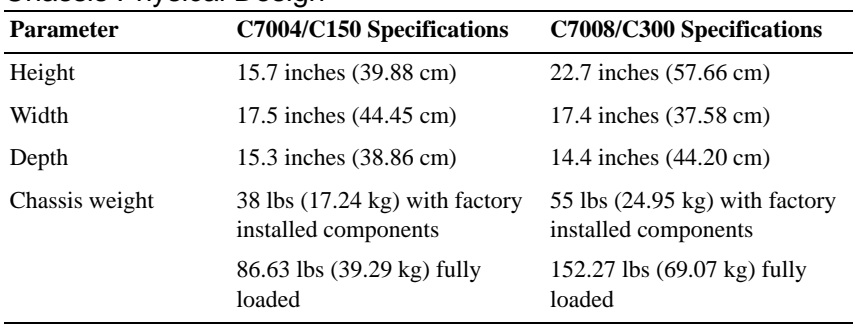

#### Chassis Physical Design

#### Environmental Parameters

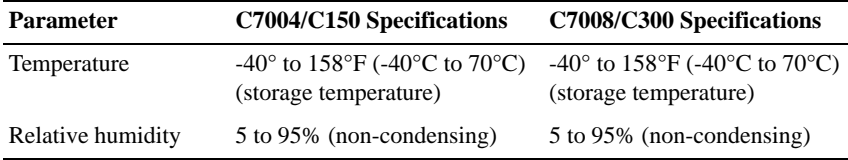

#### AC Power Requirements

#### Power Supply 1600W-AC

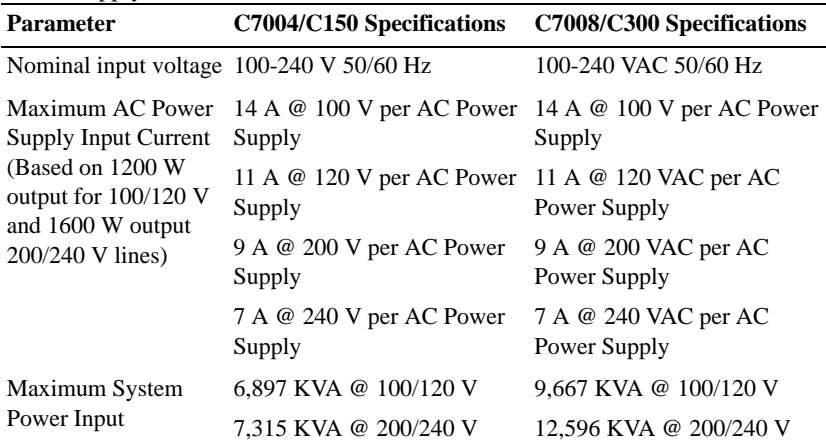

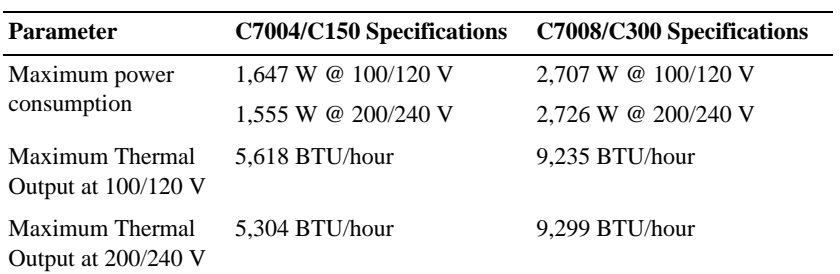

### Power Supply 1200W-AC

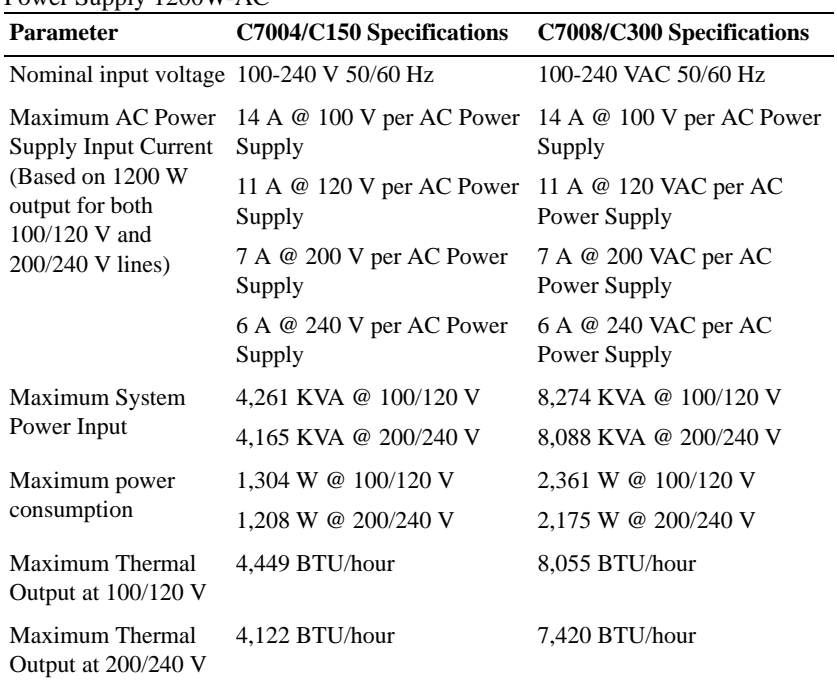

# Installing the Software

# Navigating CLI Modes

The Dell prompt changes to indicate the CLI mode. You must move linearly through the command modes, with the exception of the **end** command which takes you directly to EXEC Privilege mode; the **exit** command moves you up one command mode level.

# Console Access

The console port is an asynchronous serial port. If you connect a device to these ports, it must be capable of asynchronous transmission.

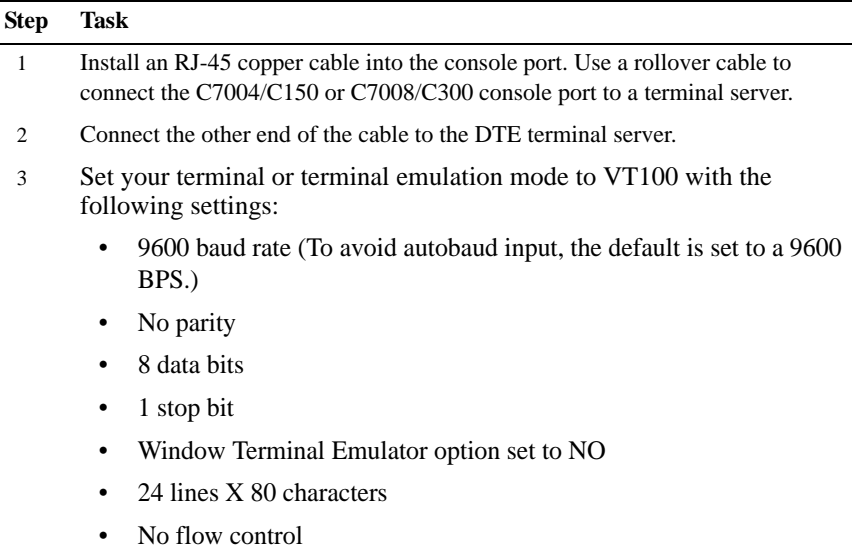

#### Cable and Adapter Pin Assignments

To connect to a terminal port, PC serial port, or a terminal server, use the console port on the RPM to configure and monitor your system. An RJ-45 Ethernet cable is required to connect to the Ethernet port.

The console port is an RJ-45 and the pinouts are listed in Table 2-1.

| Pin            | Signal     | Input/Output |
|----------------|------------|--------------|
| 1              | NC (unused |              |
| $\overline{c}$ | <b>DTR</b> | Output       |
| 3              | TxD        | Output       |
| 4              | <b>GND</b> |              |
| 5              | <b>GND</b> |              |
| 6              | RxD        | Input        |
| 7              | <b>DSR</b> | Input        |
| 8              | NC (unused |              |

Table 2-1. Pin Assignments for Console Port (RJ-45)

#### Accessing the Console with a DB-9 Adapter

You can connect to the console using an RJ-45 to RJ-45 rollover cable and an RJ-45 to DB-9 female DTE adapter (labeled "TERMINAL") to a terminal server (for example, PC).

|            | Console Port RJ-45 to RJ-45 Rollover Cable RJ-45 to DB-9 |              | Adapter  | Terminal<br><b>Server Device</b> |
|------------|----------------------------------------------------------|--------------|----------|----------------------------------|
| Signal     | RJ-45 Pinout                                             | RJ-45 Pinout | DB-9 Pin | Signal                           |
| <b>RTS</b> |                                                          | 8            | 8        | <b>CTS</b>                       |
| <b>DTR</b> | 2                                                        |              | 6        | <b>DSR</b>                       |
| TxD        | 3                                                        | 6            | 2        | RxD                              |
| GND        |                                                          |              |          | GND                              |

Table 2-2. Pin Assignments Between the Console and a DTE Terminal Server

|            | Console Port RJ-45 to RJ-45 Rollover Cable RJ-45 to DB-9 |                             | Adapter  | Terminal<br><b>Server Device</b> |
|------------|----------------------------------------------------------|-----------------------------|----------|----------------------------------|
| Signal     | RJ-45 Pinout                                             | RJ-45 Pinout                | DB-9 Pin | Signal                           |
| <b>GND</b> | 5                                                        |                             | 5        | <b>GND</b>                       |
| RxD        | 6                                                        | 3                           | 3        | TxD                              |
| <b>DSR</b> |                                                          | $\mathcal{D}_{\mathcal{A}}$ | 4        | <b>DTR</b>                       |
| CTS        | 8                                                        |                             |          | <b>RTS</b>                       |

Table 2-2. Pin Assignments Between the Console and a DTE Terminal Server

#### Accessing the Console with a DB-25 Adapter

You can connect to the console port using an RJ-45 to RJ-45 rollover cable and an RJ-45 to a DB-25 female DTE adapter.

| Console Port | RJ-45 to RJ-45 Rollover Cable |              | RJ-45 to DB-25<br>Modem Adapter | Terminal<br><b>Server Device</b> |
|--------------|-------------------------------|--------------|---------------------------------|----------------------------------|
| Signal       | RJ-45 Pinout                  | RJ-45 Pinout | DB-25 Pinout                    | Signal                           |
| <b>RTS</b>   |                               | 8            | 5                               | <b>CTS</b>                       |
| <b>DTR</b>   | 2                             | 7            | 6                               | <b>DSR</b>                       |
| TxD          | 3                             | 6            | 3                               | RxD                              |
| <b>GND</b>   | 4                             | 5            | 7                               | <b>GND</b>                       |
| <b>GND</b>   | 5                             | 4            | 7                               | <b>GND</b>                       |
| RxD          | 6                             | 3            | 2                               | TxD                              |
| <b>DSR</b>   | 7                             | 2            | 20                              | <b>DTR</b>                       |
| <b>CTS</b>   | 8                             | 1            | N/A                             | <b>RTS</b>                       |

Table 2-3. Pin Assignments Between the Console and a DTE Terminal Server

# Default Configuration

A version of the Dell Networking OS is pre-loaded onto the chassis, however the system is not configured when you power up for the first time (except for the default host name, which is **Dell**). You must configure the system using the CLI.

# Configure Layer 2 (Data Link) Mode

To enable Layer 2 data transmissions through an individual interface, use the **switchport** command in INTERFACE mode. You cannot configure switching or Layer 2 protocols such as the spanning tree protocol (STP) on an interface unless the interface has been set to Layer 2 mode.

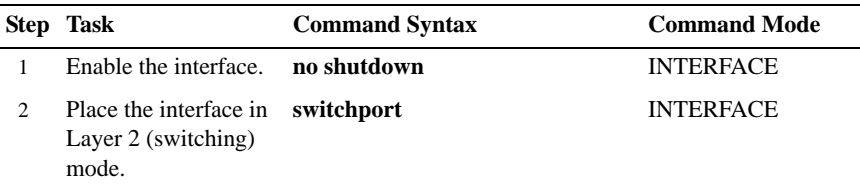

To view the interfaces in Layer 2 mode, use the **show interfaces switchport** command in EXEC mode.

# Configure a Host Name

The host name appears in the prompt. The default host name is **Dell**.

- Host names must start with a letter and end with a letter or digit.
- Characters within the string can be letters, digits, and hyphens.

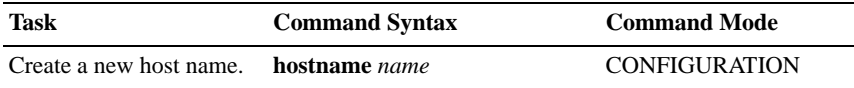

# Access the System Remotely

You can configure the system to access it remotely by Telnet.

The systems have a dedicated management port and a management routing table that is separate from the IP routing table.

Configuring the system for Telnet is a three-step process:

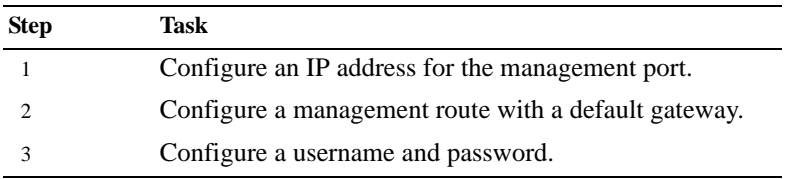

#### Configure the Management Port IP Address

Assign IP addresses to the management ports.

**NOTE:** Assign different IP addresses to each RPM's management port.

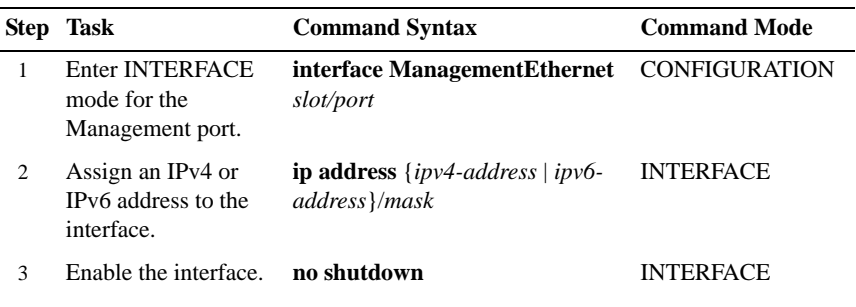

#### Configure a Management Route

Define a path from the system to the network from which you are accessing the system remotely. Management routes are separate from IP routes and are only used to manage the system through the management port.

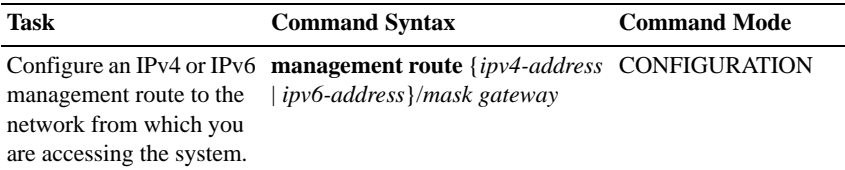

#### Configure a Username and Password

Configure a system username and password.

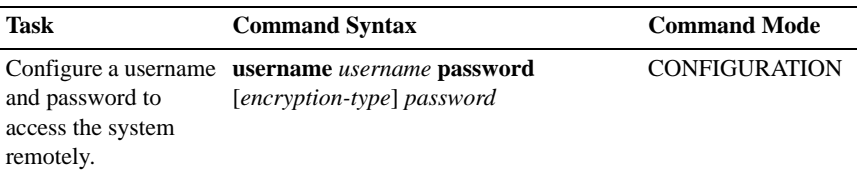

# Configure the Enable Password

EXEC Privilege mode is accessed by the **enable** command. Configure a password as a basic security measure. When using a console connection, EXEC Privilege mode is unrestricted by default; it cannot be reached by a VTY connection if you have not configured a password. There are two types of enable passwords:

- **enable password** stores the password in the running/startup configuration using a DES encryption method.
- **enable secret** is stored in the running/startup configuration by using a stronger, MD5 encryption method.

Dell Networking recommends using the enable secret password.

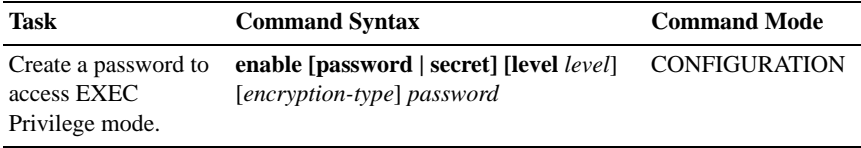

# Create a VI AN

The default virtual local area network (VLAN) is part of the system startup configuration, and is by default, VLAN 1. You may make another VLAN the default VLAN. You cannot delete, disable, or configure the default VLAN (you cannot assign it an IP address), and only untagged interfaces can belong to it.

When you configure an interface, a switchport automatically places it in the default VLAN as an untagged interface. All switchports must belong to at least one VLAN, so to remove a switchport from the default VLAN, place it as tagged or untagged in some other VLAN, or remove the switchport configuration.

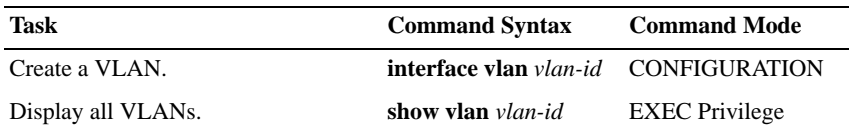

#### Assign Interfaces to a VLAN

A port may either be an untagged member of a single VLAN, or a tagged member of perhaps multiple VLANs.

- **Untagged Ports** ports that do not append an 802.1Q VLAN tag to frames on egress, and do not accept tagged frames on ingress (tagged frames are dropped). You must connect untagged ports to VLAN-unaware devices.
- **Tagged Ports** ports that append an 802.1Q tag to frames on egress, and accept only tagged frames on ingress (untagged frames are dropped). You must connect tagged ports to VLAN-aware devices.

When you configure an enabled port as a switchport, the port is placed in the default VLAN. To remove a switchport from the default VLAN, remove the switchport configuration. To move the port to another VLAN, add it to the desired VLAN as either a tagged or untagged member.

To view just the interfaces that are in Layer 2 mode, enter the **show interfaces switchport** command in EXEC mode.

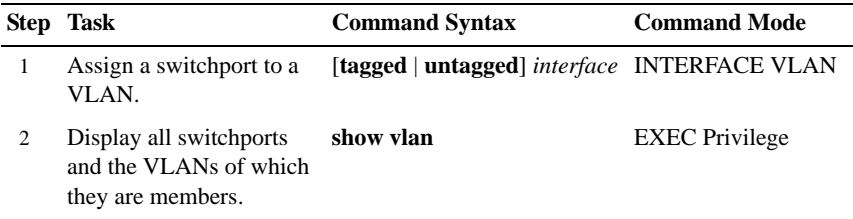

#### Assign an IP address to a VLAN

**NOTE:** You cannot assign an IP address to the default VLAN, which, by default, is VLAN 1. To assign another VLAN ID to the default VLAN, use the default **vlan-id** *vlan-id* command.

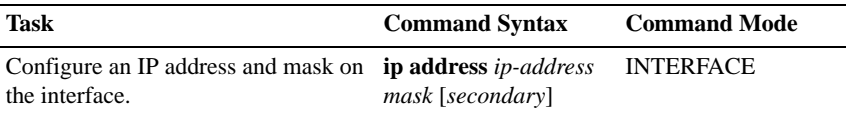

## Connecting the Chassis to the Network

After you have completed the hardware installation and software configuration, you can connect to your company network by following your company's cabling requirements.

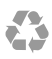

Printed in the U.S.A.

www.dell.com | support.dell.com

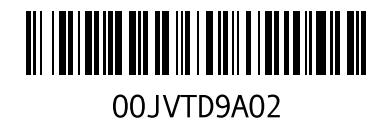